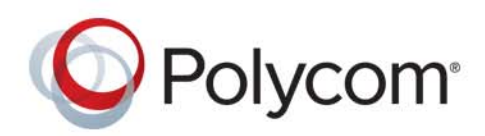

**ADMINISTRATOR GUIDE** 1.0 **|** December 2015 **|** 3725-69715-001A

# **Polycom® RealPresence Debut™**

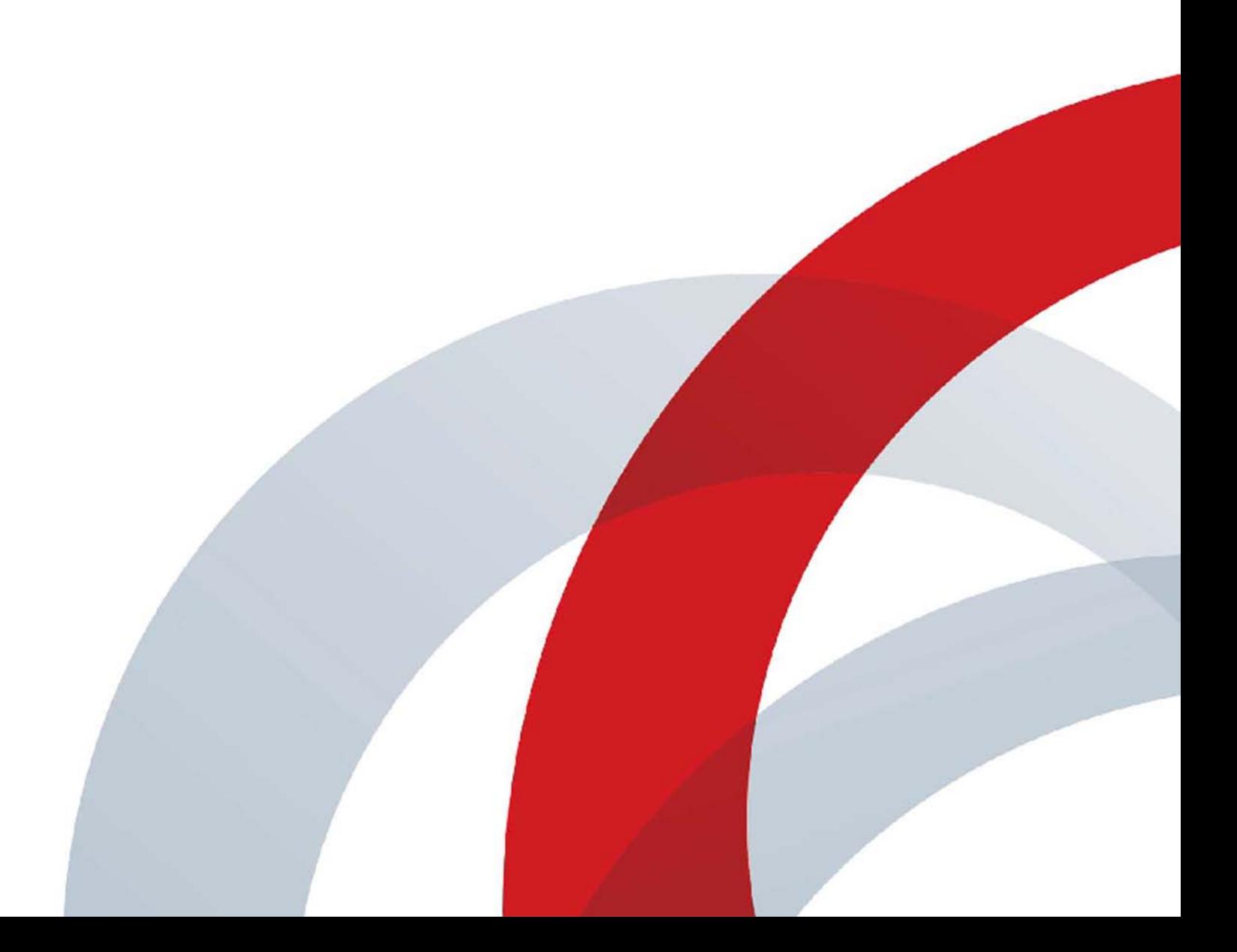

Copyright<sup>©</sup> 2015, Polycom, Inc. All rights reserved. No part of this document may be reproduced, translated into another language or format, or transmitted in any form or by any means, electronic or mechanical, for any purpose, without the express written permission of Polycom, Inc.

6001 America Center Drive San Jose, CA 95002 USA

**Trademarks** Polycom®, the Polycom logo and the names and marks associated with Polycom products are trademarks and/or service marks of Polycom, Inc. and are registered and/or common law marks in the United States and various other countries.

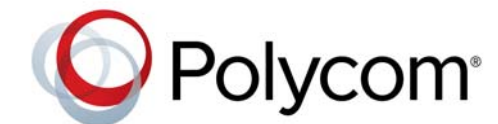

All other trademarks are property of their respective owners. No portion hereof may be reproduced or transmitted in any form or by any means, for any purpose other than the recipient's personal use, without the express written permission of Polycom.

**Disclaimer** While Polycom uses reasonable efforts to include accurate and up-to-date information in this document, Polycom makes no warranties or representations as to its accuracy. Polycom assumes no liability or responsibility for any typographical or other errors or omissions in the content of this document.

**Limitation of Liability** Polycom and/or its respective suppliers make no representations about the suitability of the information contained in this document for any purpose. Information is provided "as is" without warranty of any kind and is subject to change without notice. The entire risk arising out of its use remains with the recipient. In no event shall Polycom and/or its respective suppliers be liable for any direct, consequential, incidental, special, punitive or other damages whatsoever (including without limitation, damages for loss of business profits, business interruption, or loss of business information), even if Polycom has been advised of the possibility of such damages.

**End User License Agreement** By installing, copying, or otherwise using this product, you acknowledge that you have read, understand and agree to be bound by the terms and conditions of the End User License Agreement for this product. The EULA for this product is available on the Polycom Support page for the product.

**Patent Information** The accompanying product may be protected by one or more U.S. and foreign patents and/or pending patent applications held by Polycom, Inc.

**Open Source Software Used in this Product** This product may contain open source software. You may receive the open source software from Polycom up to three (3) years after the distribution date of the applicable product or software at a charge not greater than the cost to Polycom of shipping or distributing the software to you. To receive software information, as well as the open source software code used in this product, contact Polycom by email at OpenSourceVideo@polycom.com.

**Customer Feedback** We are striving to improve our documentation quality and we appreciate your feedback. Email your opinions and comments to [DocumentationFeedback@polycom.com](mailto:DocumentationFeedback@polycom.com).

**Polycom Support** Visit the [Polycom Support Center](http://support.polycom.com/) for End User License Agreements, software downloads, product documents, product licenses, troubleshooting tips, service requests, and more.

# **Contents**

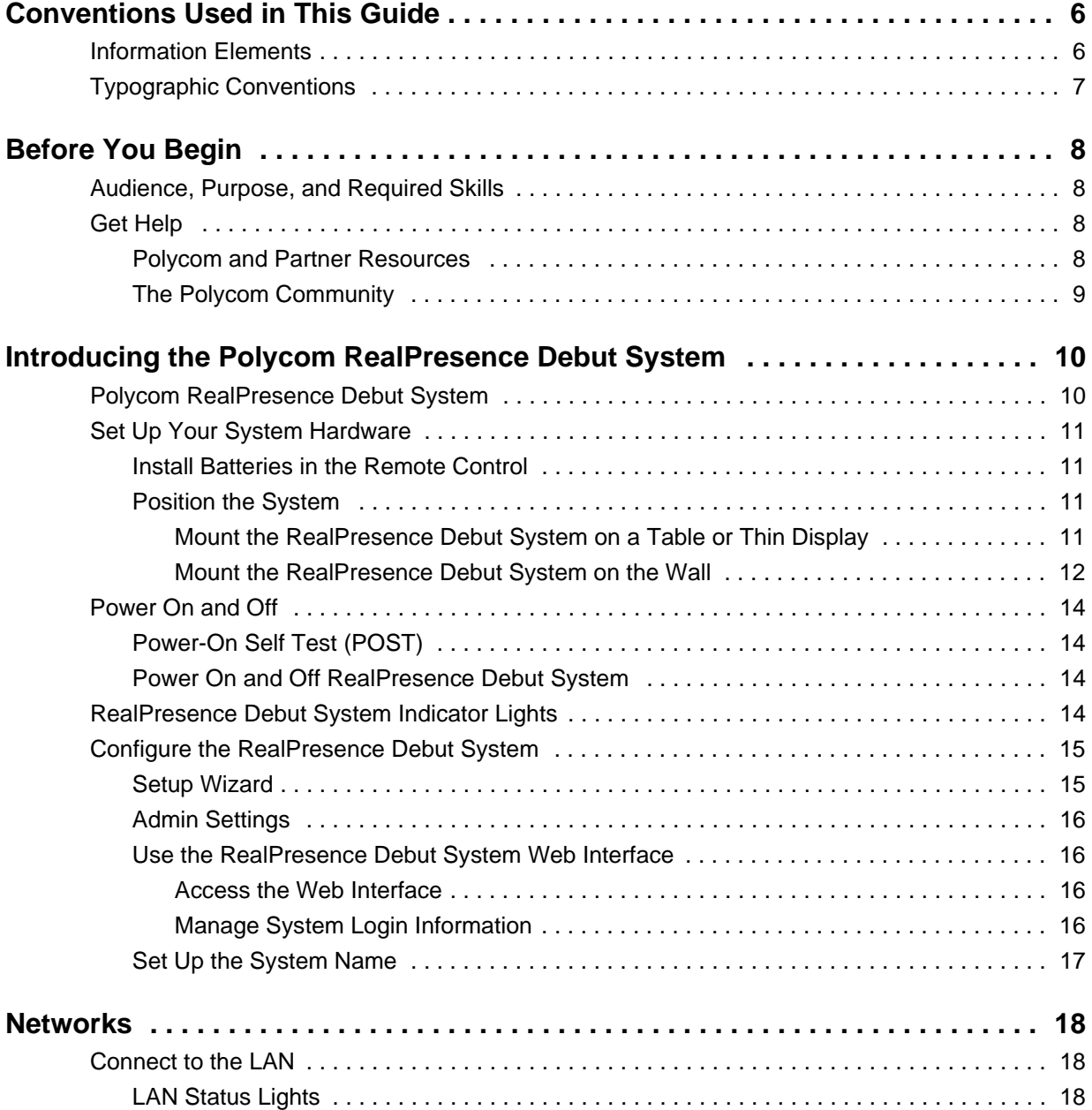

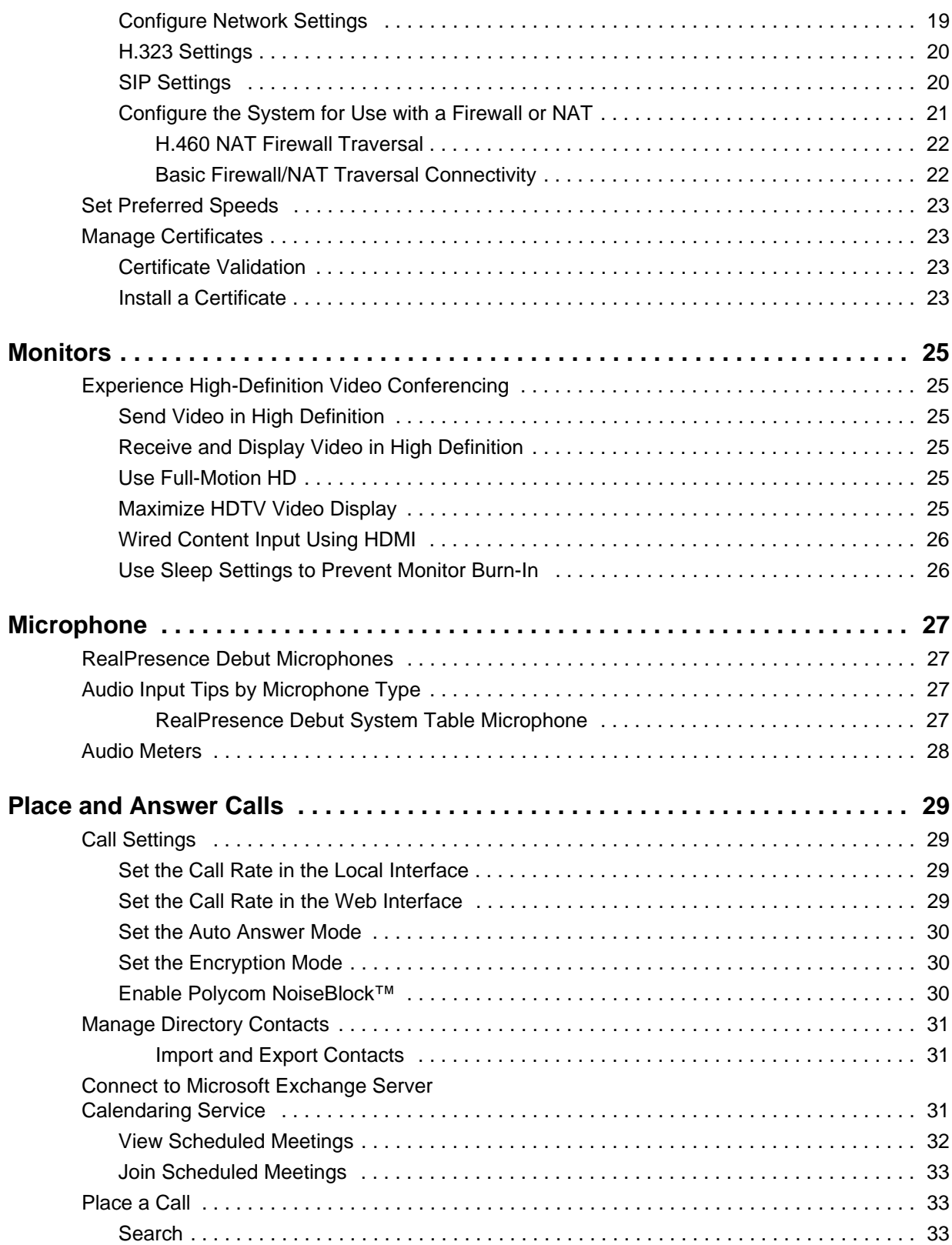

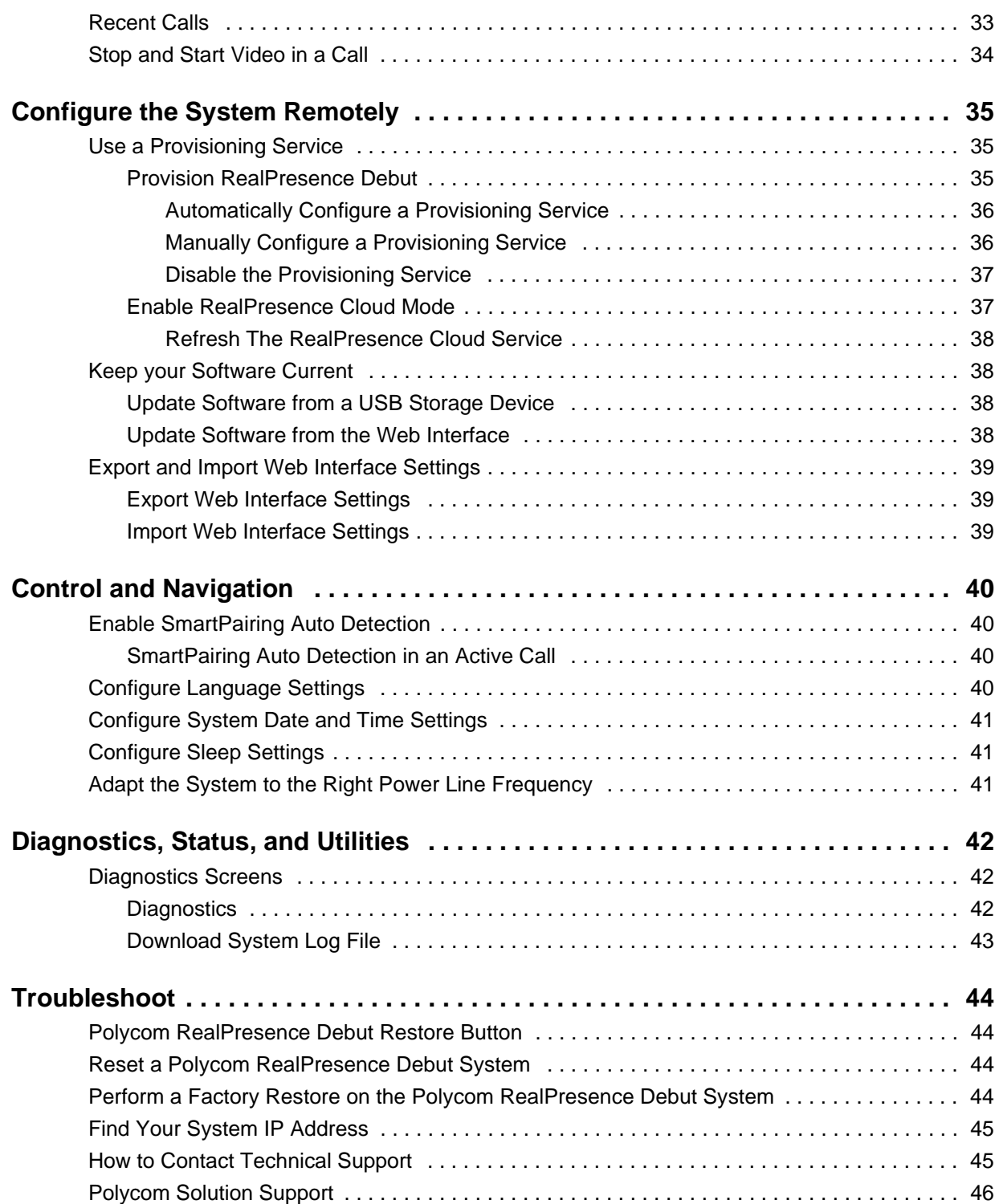

# <span id="page-5-0"></span>**Conventions Used in This Guide**

This guide contains terms, graphical elements, and a few typographic conventions. Familiarizing yourself with these terms, elements, and conventions will help you successfully perform tasks.

## <span id="page-5-1"></span>**Information Elements**

This guide may include any of the following icons to alert you to important information.

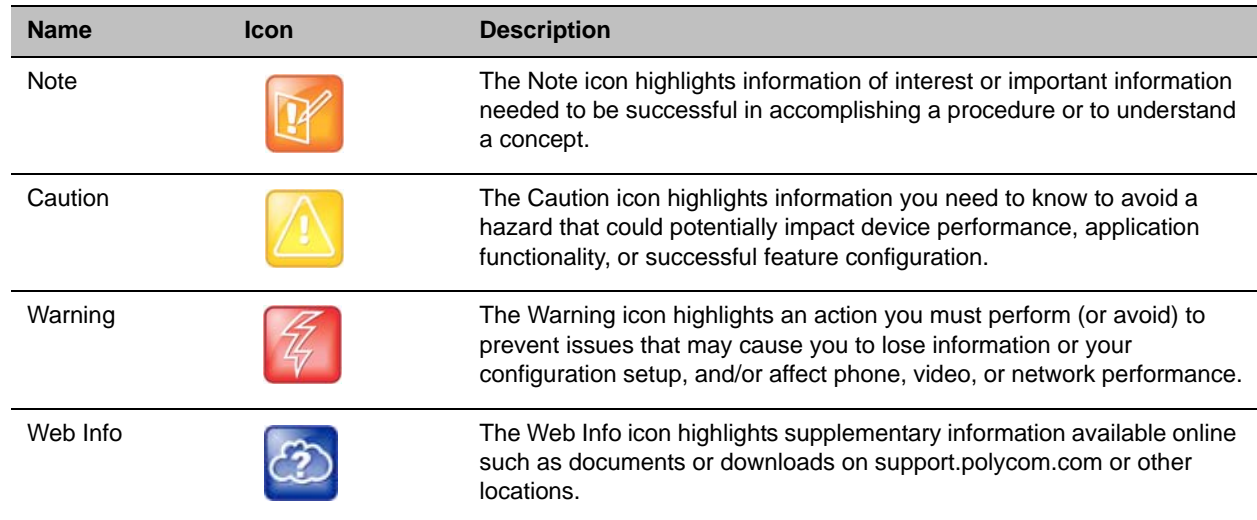

#### **Icons Used in This Guide**

## <span id="page-6-0"></span>**Typographic Conventions**

A few typographic conventions, listed next, are used in Polycom guides to distinguish types of in-text information.

### **Typographic Conventions**

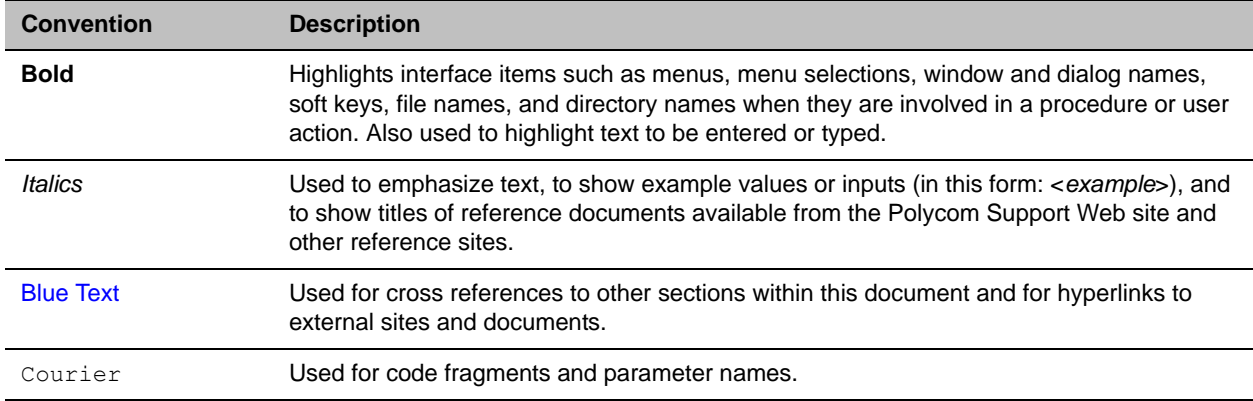

# <span id="page-7-0"></span>**Before You Begin**

The *Polycom RealPresence Debut Administrator Guide* is for administrators who need to configure, customize, manage, and troubleshoot Polycom® RealPresence® Debut systems.

Please read the RealPresence Debut system documentation before you install or operate the system. The following related documents for RealPresence Debut are available from: [http://support.polycom.com/PolycomService/support/us/support/video/index.html:](http://support.polycom.com/PolycomService/support/us/support/video/index.html)

- *Polycom RealPresence Debut Quick Tips*, which provides instructions about how to perform video conferencing tasks
- Setup sheet
- Release notes
- *Polycom RealPresence Debut Regulatory Notices*, which describes safety and legal considerations for using Polycom RealPresence Debut

Polycom recommends that you record the serial number of your RealPresence Debut system here for future reference. The serial number for the system is printed on the unit.

System Serial Number:

## <span id="page-7-1"></span>**Audience, Purpose, and Required Skills**

The primary audience for this guide is administrators who need to configure, customize, manage, and troubleshoot RealPresence Debut systems. This guide provides concepts and general guidance to the system administrator. Polycom expects the administrator to be a mid-grade IT professional who is experienced in system administration.

## <span id="page-7-2"></span>**Get Help**

For more information about installing, configuring, and administering Polycom products, refer to **Documents and Downloads** at [Polycom Support.](http://support.polycom.com)

For support or service, please contact your Polycom distributor or go to Polycom Support at [support.polycom.com.](http://support.polycom.com)

### <span id="page-7-3"></span>**Polycom and Partner Resources**

To find all Polycom partner solutions, see [Strategic Global Partner Solutions](http://support.polycom.com/PolycomService/support/us/support/strategic_partner_solutions/index.html).

### <span id="page-8-0"></span>**The Polycom Community**

The [Polycom Community](http://developer.polycom.com) gives you access to the latest developer and support information. Participate in discussion forums to share ideas and solve problems with your colleagues. To register with the Polycom Community, simply create a Polycom online account. When logged in, you can access Polycom support personnel and participate in developer and support forums to find the latest information on hardware, software, and partner solutions topics.

# <span id="page-9-0"></span>**Introducing the Polycom RealPresence Debut System**

The following topics provide an overview of the Polycom RealPresence Debut system, including information on setting up, positioning, and starting the system and cameras:

- [Polycom RealPresence Debut System](#page-9-1)
- **[Set Up Your System Hardware](#page-10-0)**
- [Position the System](#page-10-2)
- [Power On and Off](#page-13-0)
- [Configure the RealPresence Debut System](#page-14-0)

## <span id="page-9-1"></span>**Polycom RealPresence Debut System**

Your RealPresence Debut system is a state-of-the-art visual collaboration tool. With crisp, clean video and crystal-clear sound, RealPresence Debut systems provide natural video conferencing interaction using the most robust video communications technology. To fit your space and functional requirements, there are several RealPresence Debut systems available.

For technical specifications and detailed descriptions of features available for RealPresence Debut systems, please refer to the product literature available at [Polycom Support.](http://support.polycom.com)

For smaller meeting rooms, huddle rooms, and offices, the RealPresence Debut system delivers high-quality and easy-to-use video collaboration at an affordable price.

#### **RealPresence Debut system**

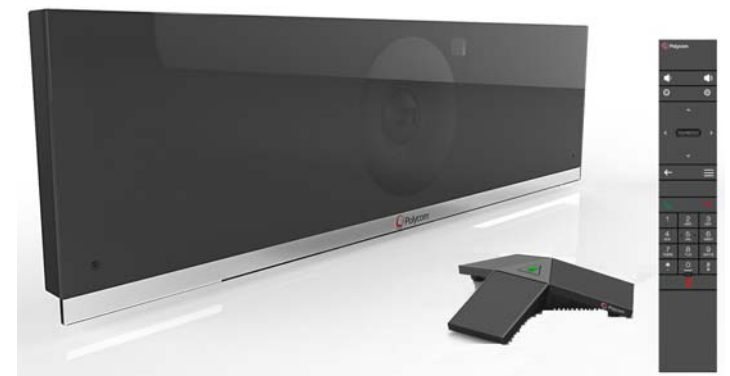

The RealPresence Debut system includes an integrated camera and two integrated microphones. Limited cable connections simplify setup. The sleek design enables the RealPresence Debut to be easily hidden away, or taken outside the room or building for mobile applications.

## <span id="page-10-0"></span>**Set Up Your System Hardware**

This manual provides information to supplement the setup sheets provided with your system and its optional components. A printed copy of the system setup sheet is provided with each RealPresence Debut system. PDF versions of the system setup sheets are available at [Polycom Support.](http://support.polycom.com)

### <span id="page-10-1"></span>**Install Batteries in the Remote Control**

The RealPresence Debut system remote control is powered by two size AAA batteries that you must install.

### **To install or replace the remote control batteries:**

- **1** Slide the battery cover on the remote that is located under the **button**.
- **2** Insert two size AAA batteries. The RealPresence Debut system ships with a set of size AAA batteries.
- **3** Replace the bottom cover.

### <span id="page-10-2"></span>**Position the System**

The RealPresence Debut is versatile enough to accommodate being set up in a variety of ways. This section describes how to position your RealPresence Debut system.

### <span id="page-10-3"></span>**Mount the RealPresence Debut System on a Table or Thin Display**

You can mount the RealPresence Debut system on a tabletop, such as a desk or shelf, or a thin display. Polycom recommends that you mount the RealPresence Debut 150 centimeters above a finished floor, about eye-level for participants setting in the room.

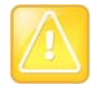

#### **Caution: Allow ventilation and ample clearance**

Keep ventilation openings free of any obstructions. Make sure there is ample space in front, above, and below the RealPresence Debut system to prevent overheating and accidental bumping.

### **To mount the system on a table:**

- **1** Open the mount cover (bracket) located on the back of the system and place the system on the table. The cover acts as a stand when the system is in this position.
- **2** Place the system cables in the hole of the mount cover to keep them neatly in place.

**Mount the RealPresence Debut system to a table**

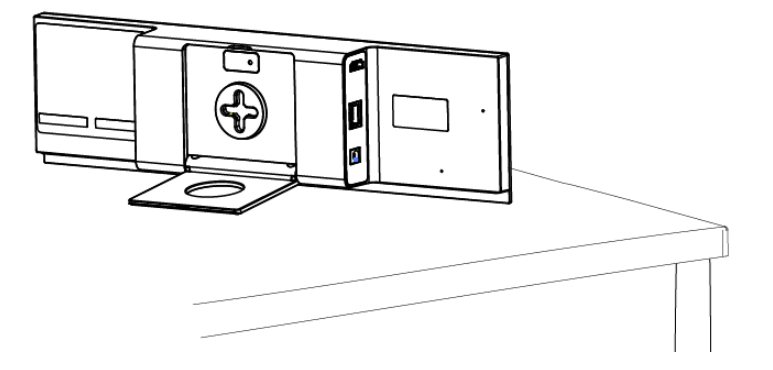

### **To mount the system on a thin display:**

- **1** Open the mount cover (bracket) located on the back of the system.
- **2** Place the system on the display with the rubberized side of the mount cover clamped onto the display.
- **3** Place the system cables in the hole of the mount cover to keep them neatly in place.

#### **Mount the RealPresence Debut system on a thin display**

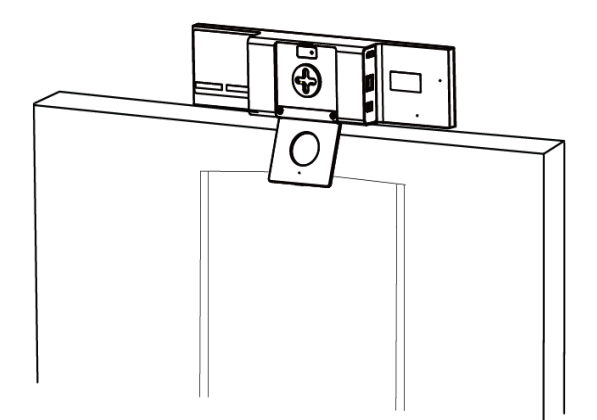

### <span id="page-11-0"></span>**Mount the RealPresence Debut System on the Wall**

You can mount the RealPresence Debut system on a wall, at least 40 inches above a finished floor or at eye-level for participants sitting in the room.

Conference room walls should be built from slab to slab. That is, there should be no gaps from the concrete of one floor to the concrete of the next floor. Resilient, gypsum board mountings should be used to close any gaps. The thickness of the gypsum board should be 5/8" or more (one layer of 5/8" and one layer of 1/2" bonded together would be ideal) on the inside of the room, with 1/2" thick (or as required by local building codes) appropriate for the outside of the walls.

There should always be a difference in thickness between the materials used on the inner versus the outer walls. That difference in thickness subdues mechanical coupling (vibration) between the two layers. A good overall wall thickness is 6". It is recommended that "offset stud" construction be used, typically a 6" header and footer with 3.5" verticals attached in an alternating pattern one toward the outside of the footer, the next toward the inside and so on. Fiberglass dense batting or mineral rock wool, 4" to 6" thick (the equivalent of R-11 to R-13) should be placed in the wall space. The thickness of the batting is not critical. The critical aspect is that it must be loosely placed in the wall space, not compacted to fit. The resultant wall will have excellent acoustic isolation from the outside world. More significant acoustic isolation can be achieved by placing an additional barrier layer within the wall space. Typically this barrier will be made of a dense polymer material, about 1/8" thick, and the improvement regarding loss of sound transmitted through the wall will be roughly a factor of 10. These materials are available from a variety of manufacturers.

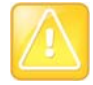

#### **Caution: Allow ventilation and ample clearance**

Keep ventilation openings free of any obstructions. Make sure there is ample space in front, above, and below the RealPresence Debut system to prevent overheating and accidental bumping.

#### **To mount the system on the wall:**

- **1** Draw a horizontal line on the wall to indicate the location of the wall mount bracket. Note that this line must be level to ensure the RealPresence Debut system is properly installed. Use a gradienter, if necessary.
- **2** Drill four 6 mm holes in the desired location on the wall where you want to position the system. These holes should be horizontal and vertical in alignment with the holes on the wall mount.
- **3** Insert expanding tubes into the four holes.
- **4** Using a cross-recess screwdriver (type H, size 2) and the screws in the wall mount kit, screw the wall mount to the wall.
- **5** Push and rotate (at a 45-degree angle) the RealPresence Debut system onto the wall mount. The mount should lock to indicate the system is secure.

#### **Mount the RealPresence Debut system on the wall**

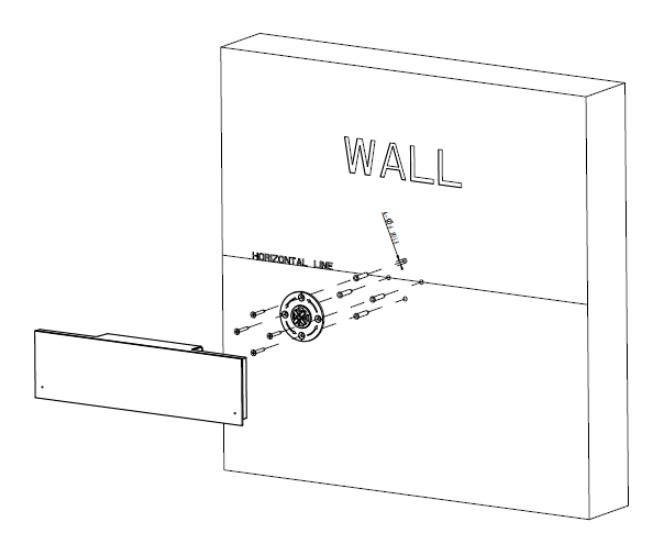

## <span id="page-13-0"></span>**Power On and Off**

### <span id="page-13-1"></span>**Power-On Self Test (POST)**

After being powered on, the RealPresence Debut system automatically performs system health checks before the system is initialized. This process is known as a power-on self test, or POST. The status of the POST sequence is displayed with the LED indicator light on the front of the device. For more information about what the colors of the indicator lights mean, refer to [RealPresence Debut System Indicator Lights.](#page-13-3) When the POST sequence completes with no severe errors, the RealPresence Debut system starts normally.

Test results for the RealPresence Debut system are logged in the system memory. If any warnings occur during POST, you can view them after the system starts by going to **Settings** > **About** in the local interface. If a severe error occurs during startup, the system does not start up. Contact Polycom technical support.

### <span id="page-13-2"></span>**Power On and Off RealPresence Debut System**

The RealPresence Debut system is powered off and on using the following steps:

### **To power on the RealPresence Debut system:**

- **1** Use the HDMI cable to connect the RealPresence Debut system to the monitor.
- **2** Connect the power cord to the RealPresence Debut system or connect the LAN cable to power on the system by Power over Ethernet (PoE).
- **3** If it is not already connected, connect the LAN cable to the system for network connectivity.

### **To power off the RealPresence Debut system:**

**»** Disconnect the power cord from the RealPresence Debut system or disconnect the LAN cable when the system is powered by PoE.

## <span id="page-13-3"></span>**RealPresence Debut System Indicator Lights**

The LED on the front of the RealPresence Debut system provides the following information.

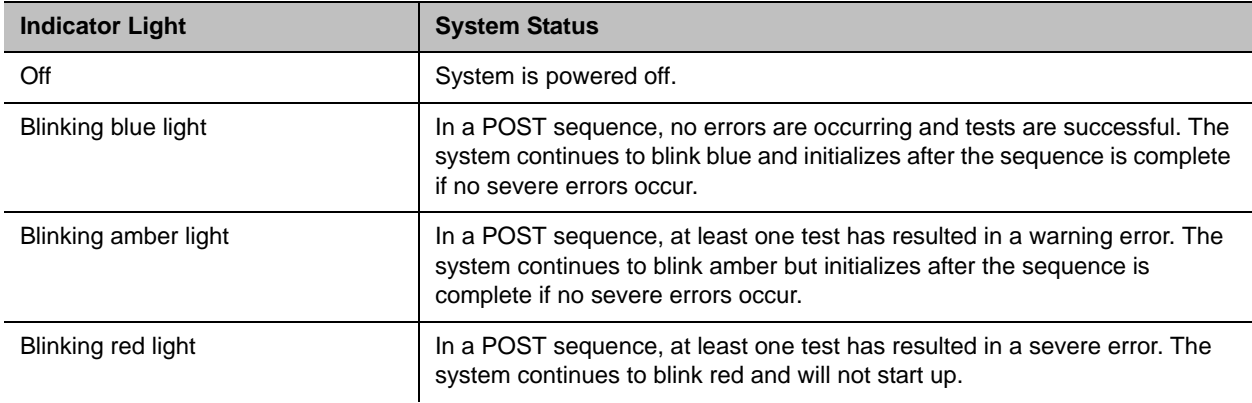

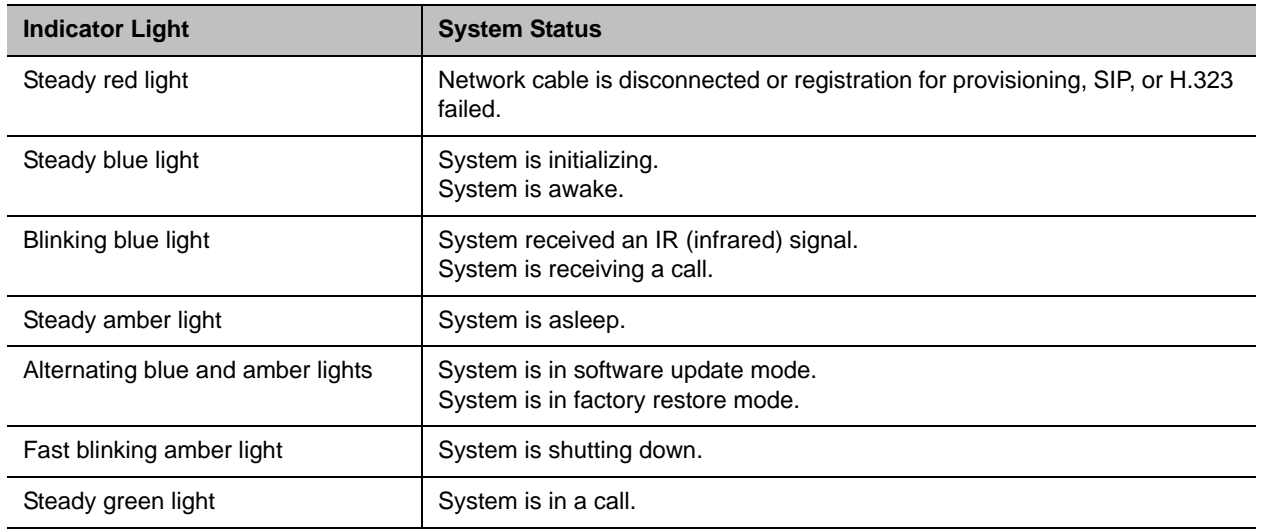

## **Polycom RealPresence Debut Modes of Operation**

RealPresence Debut has two modes of operation:

- **Enterprise mode** You can configure RealPresence Debut settings manually or automatically. You can manually set up registration and calling with an H.323 gatekeeper or a SIP server. For more information on manually setting up a RealPresence Debut see [Networks.](#page-17-3) You can also register RealPresence Debut with a Polycom provisioning server like a Polycom® RealPresence® Resource Manager system. For more information on registering a RealPresence Debut with a provisioning service see [Use a Provisioning Service.](#page-34-3)
- **RealPresence Cloud mode** A service provider configures RealPresence Debut with a provisioning service. You must enable RealPresence Debut to access the Polycom® RealPresence Cloud® service. For information on enabling RealPresence Cloud mode, see Enable RealPresence Cloud [Mode.](#page-36-2)

## <span id="page-14-0"></span>**Configure the RealPresence Debut System**

This section describes how to configure your RealPresence Debut system by using the setup wizard that walks you through the initial steps. It also explains how to access administrative settings in the local and web interfaces.

### <span id="page-14-2"></span><span id="page-14-1"></span>**Setup Wizard**

When you power on your system for the first time, the setup wizard leads you through the minimum configuration steps required to place a call.

You can run the setup wizard or view the configuration screens. You can navigate the screens in the local interface and enter information by using the remote control and the onscreen keyboard. When you reach a text field, press the Select button on the remote control to display the onscreen keyboard. Note that the onscreen keyboard is automatically displayed when you reach the System name field in the setup wizard.

Be aware that only those configuration screens needed to get the system connected are included in the local interface. Most of the administrative settings are available only in the web interface.

The setup wizard is available during initial setup, after a system reset with system settings deleted, after using the restore option, or after you enable RealPresence Cloud mode.

### <span id="page-15-0"></span>**Admin Settings**

After you run the setup wizard, you can view or change the system's configuration by going to the web interface. The local interface has a subset of the administration settings that are available in the web interface.

If you enable a provisioning service, any settings provisioned by the Polycom RealPresence® Resource Manager system might be displayed as read-only settings in the web interface. For more information about automatic provisioning, refer to the *Polycom RealPresence Resource Manager System Operations Guide*.

### <span id="page-15-1"></span>**Use the RealPresence Debut System Web Interface**

You can configure, manage, and monitor RealPresence Debut systems from a computer with an internet connection using the system web interface. The following internet browsers are supported with the web interface:

- Microsoft<sup>®</sup> Internet Explorer<sup>®</sup> version 10 or 11
- Google Chrome™ 46.0.2490.86
- $\bullet$  Mozilla<sup>®</sup> Firefox<sup>®</sup> 42.0
- Apple<sup>®</sup> Safari<sup>®</sup> 9

### <span id="page-15-2"></span>**Access the Web Interface**

You can use the RealPresence Debut system web interface to perform most of the calling and configuration tasks you can perform on the local system.

### **To access the system using the web interface:**

- **1** In a web browser address line, enter the system's IP address, for example, https://10.11.12.13.
- **2** When a password is not set, the web interface automatically displays. When a password is set, enter the Admin ID as the user name (default is admin), the Admin password, and click **Login**.

### <span id="page-15-3"></span>**Manage System Login Information**

You can manage RealPresence Debut system login information from the web interface. *Local access* means using a RealPresence Debut system through the local interface.

### **To configure system login information:**

**1** In the web interface, go to **Admin Settings > Password**.

**2** Configure the following settings. The order in which the settings are displayed differs between the interfaces.

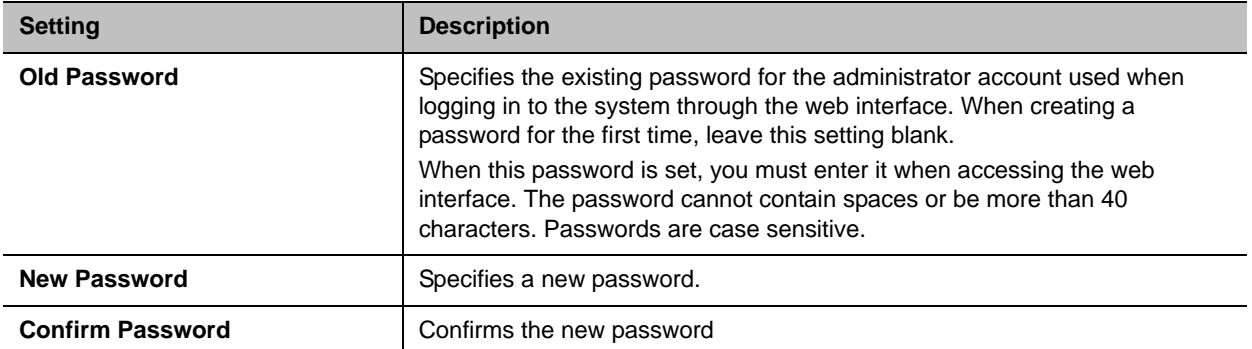

### <span id="page-16-0"></span>**Set Up the System Name**

The system name appears on the screen of the far-end site when you make a call.

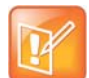

**Note: System name limitations**

You cannot configure the System Name when RealPresence Debut Provisioning Mode is enabled.

### **To configure a system name:**

- **1** In the web interface, go to **Server Settings > Provisioning** and select **Disable** to disable Provisioning Mode.
- **2** In the web interface, go to **System Settings > General.**
- **3** In the **System Name** field, enter a name and click **Submit**.

# <span id="page-17-3"></span><span id="page-17-0"></span>**Networks**

Before you begin configuring network options, make sure your network is ready for video conferencing. Polycom offers contract high-definition readiness services. For more information, contact your Polycom distributor.

The topics in this section cover network types used worldwide, but keep in mind that not all network types are available in all countries. To get started configuring your network, see the following topics:

- [Connect to the LAN](#page-17-1)
- [Set Preferred Speeds](#page-22-0)
- [Manage Certificates](#page-22-1)

## <span id="page-17-1"></span>**Connect to the LAN**

You must connect the system to a LAN to do any of the following with your RealPresence Debut system:

- Make H.323 or SIP calls
- Register with a management system
- Access the web interface

### <span id="page-17-2"></span>**LAN Status Lights**

The LAN connector on the RealPresence Debut system has two lights to indicate connection status and traffic.

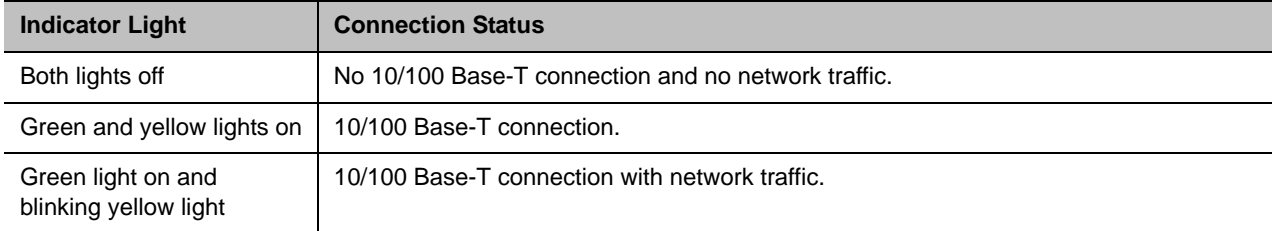

### <span id="page-18-0"></span>**Configure Network Settings**

You can configure network settings for RealPresence Debut systems.

### **To configure RealPresence Debut System network settings:**

- **1** Do one of the following:
	- In the local interface, go to **Settings > Network > LAN Network**.
	- In the web interface, go to **System Settings > Network Setting**.
- **2** Configure the following IPv4 network settings in the web interface.

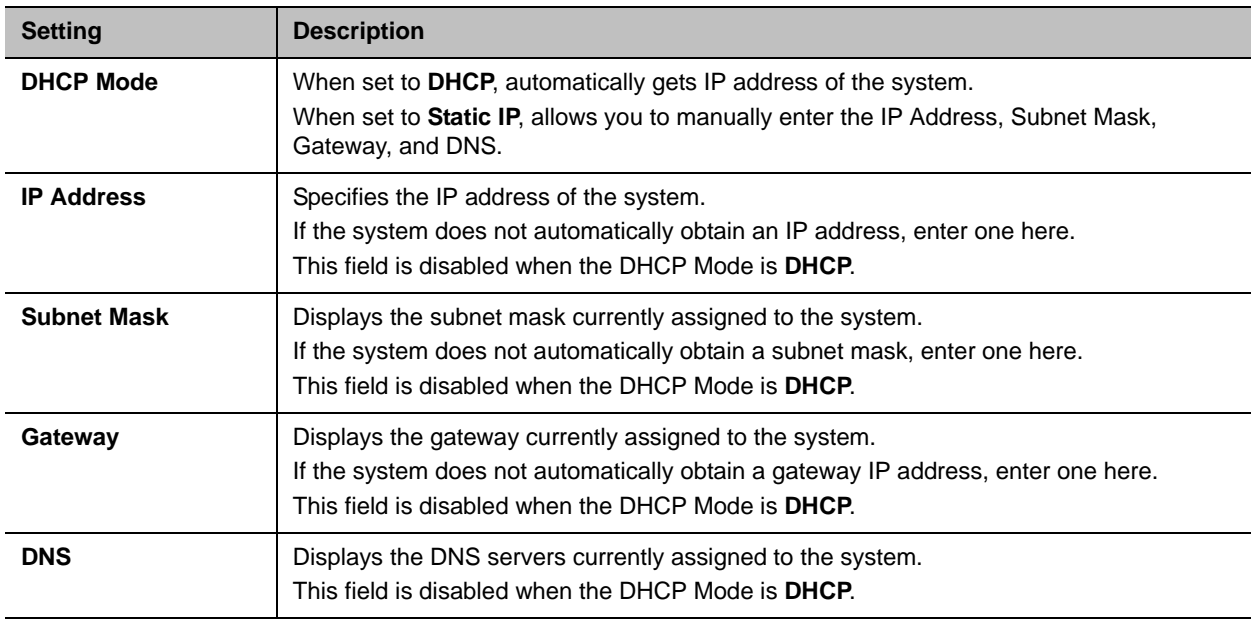

Configure the following network settings in the local interface.

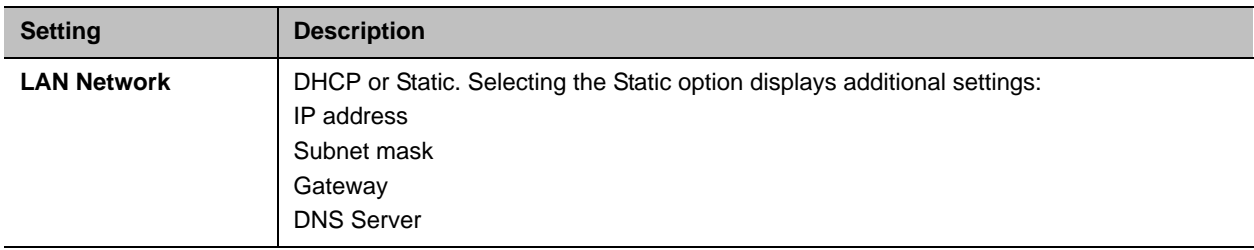

### <span id="page-19-0"></span>**H.323 Settings**

If your network uses a gatekeeper, the system can automatically register its H.323 name and extension. This allows others to call the system by entering the H.323 name or extension instead of the IP address.

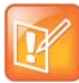

#### **RealPresence Debut does not support enabling both H.323 and SIP protocols**

RealPresence Debut does not support enabling both the H.323 and SIP protocols. If both protocols are enabled by a provisioning service during system provisioning, the SIP protocol has higher priority than the H.323 protocol and will be used when making calls.

### **To specify H.323 settings:**

- **1** In the web interface, go to **Server Settings > Call Server**.
- **2** Configure these settings.

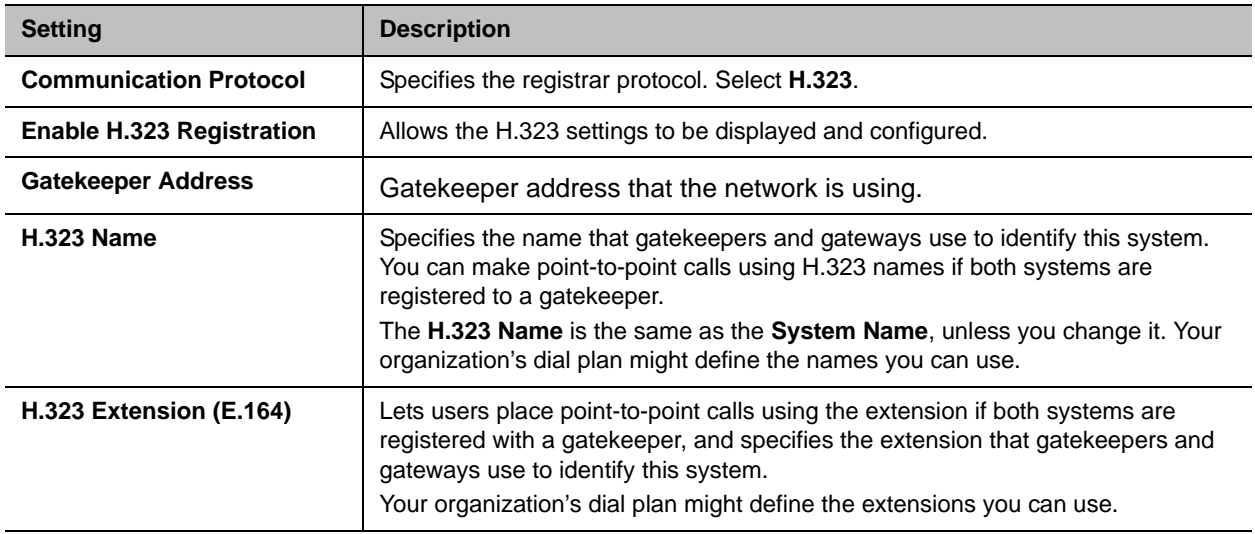

### <span id="page-19-1"></span>**SIP Settings**

If your network supports the Session Initiation Protocol (SIP), you can use SIP to connect IP calls.

The SIP protocol has been widely adapted for voice over IP communications and basic video conferencing; however, many of the video conferencing capabilities are not yet standardized. Many capabilities also depend on the SIP server.

### **To specify SIP settings:**

- **1** In the web interface, go to **Server Settings > Call Server.**
- **2** Configure these settings.

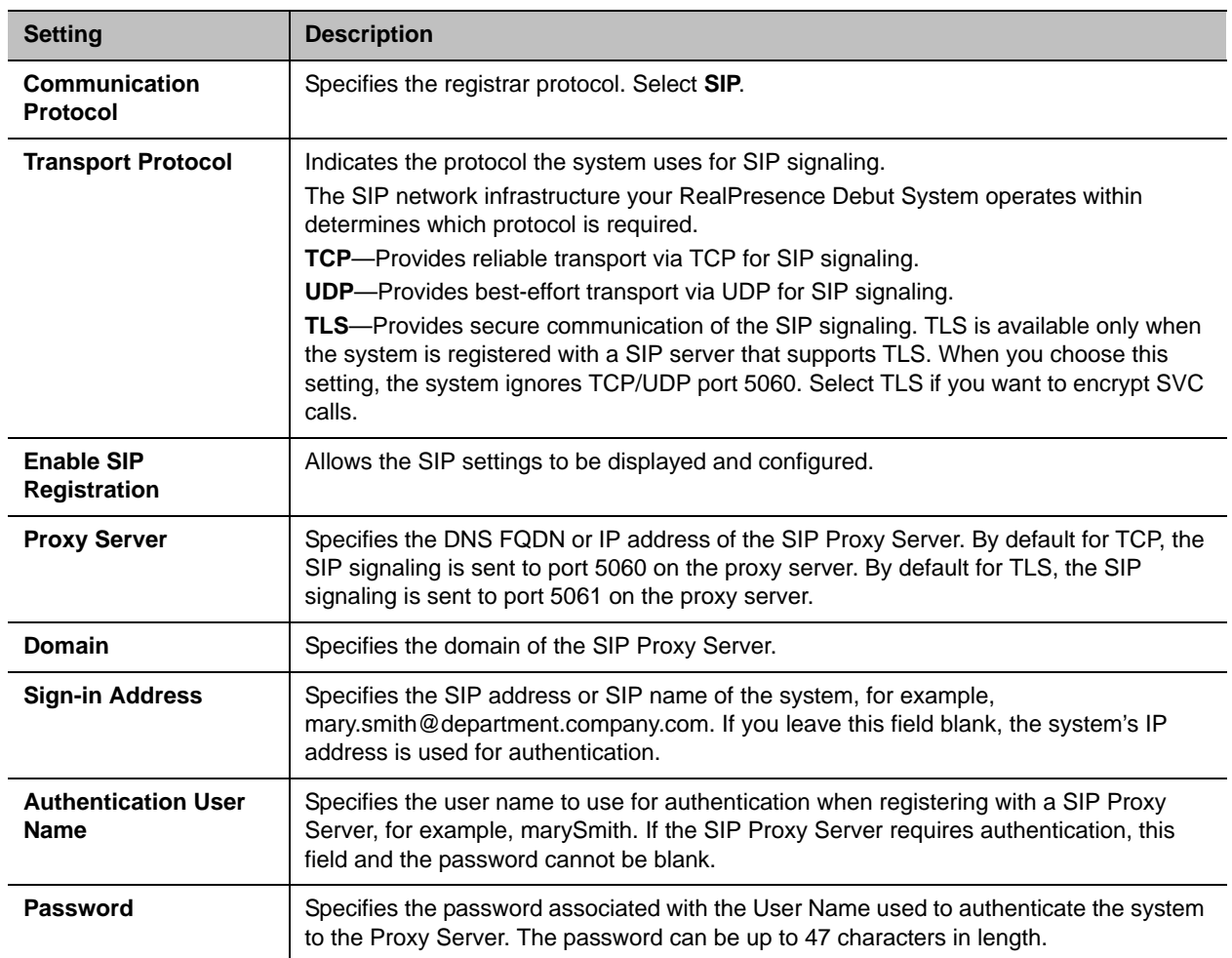

### <span id="page-20-0"></span>**Configure the System for Use with a Firewall or NAT**

A firewall protects an organization's IP network by controlling data traffic from outside the network. Unless the firewall is designed to work with H.323 video conferencing equipment, you must configure the system and the firewall to allow video conferencing traffic to pass in and out of the network.

Network Address Translation (NAT) network environments use private internal IP addresses for devices within the network, while using one external IP address to enable devices on the LAN to communicate with other devices outside the LAN. If your system is connected to a LAN that uses a NAT, you will need to enter the **NAT Public (WAN) Address** so that your system can communicate outside the LAN.

### **To set up the system to work with a firewall or NAT:**

- **1** In the web interface, go **Admin Settings > NAT Setting.**
- **2** Configure these settings.

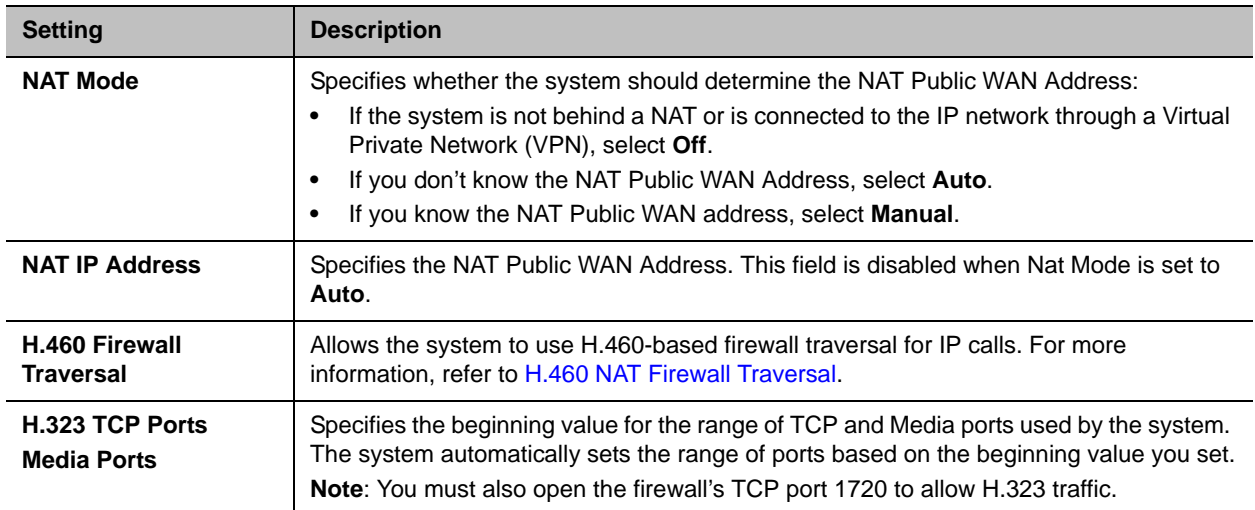

In environments set up behind a firewall, firewall administrators can choose to limit access to TCP connections only. Although TCP is an accurate and reliable method of data delivery that incorporates error-checking, it is not a fast method. For this reason, real-time media streams often use UDP, which offers speed but not necessarily accuracy.

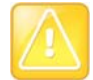

#### **Caution: Firewalls are recommended**

Systems deployed outside a firewall are potentially vulnerable to unauthorized access. Visit the Polycom Security section of the Knowledge Base at [support.polycom.com](http://support.polycom.com) for timely security information. You can also register to receive periodic email updates and advisories.

### <span id="page-21-0"></span>**H.460 NAT Firewall Traversal**

You can configure RealPresence Debut systems to use standards-based H.460.18 and H.460.19 firewall traversal, which allows video systems to more easily establish IP connections across firewalls.

### **To use this traversal, configure the RealPresence Debut systems and firewalls as follows:**

- **1** Enable firewall traversal on the RealPresence Debut system.
	- **a** In the web interface, go to **Admin Settings > NAT Setting**.
	- **b** Select **Enable** for the **H.460 Firewall Traversal** setting.
- **2** Register the RealPresence Debut system to an external Polycom Video Border Proxy™ (VBP®) firewall traversal device that supports the H.460.18 and H.460.19 standards.

### <span id="page-21-1"></span>**Basic Firewall/NAT Traversal Connectivity**

Basic Firewall/NAT Traversal Connectivity enables RealPresence Debut systems to connect to the SIP-based RealPresence solutions using RealPresence® Access Director™ Session Border Controllers (SBCs). A RealPresence Debut system connects to the RealPresence Access Director as a remote enterprise endpoint. The remote enterprise endpoint is registered to the enterprise's SIP infrastructure and connects to an internal enterprise endpoint through the enterprise firewall.

For details about the use and configuration of the RealPresence Access Director used in conjunction with this feature, refer to RealPresence Access Director documentation at [Polycom Support](http://support.polycom.com).

## <span id="page-22-0"></span>**Set Preferred Speeds**

### **To configure call speeds:**

- In the web interface, go to **System Settings > Call Settings > Call Rate** and select the desired rate.
- In the local interface, go to **System Settings > General > Call Rate** and select the desired rate.

## <span id="page-22-1"></span>**Manage Certificates**

If your organization has deployed a public key infrastructure (PKI) for securing connections between devices on your network, Polycom recommends that you have a strong understanding of certificate management and how it applies to RealPresence Debut systems before you integrate these products with the PKI.

RealPresence Debut systems can use certificates to authenticate network connections to and from the RealPresence Debut system. Other web applications also use certificates, as you might notice when you navigate the Internet. The system uses configuration and management techniques typical of PKI to manage certificates and certificate signing requests.

RealPresence Debut systems can generate requests for certificates (CSRs) that can be then sent to a certificate authority (CA) for official issuance. The CA is the trusted entity that issues, or signs, digital certificates for others. Once signed by the CA, you can install the certificate on the RealPresence Debut system for use in all TLS connections used by the system.

RealPresence Debut systems support, and typically require, the generation and use of one server certificate in .pem format when used in an environment that has a fully deployed PKI. The RealPresence Debut system's web server presents this certificate after receiving connection requests from browsers attempting to connect to the RealPresence Debut system web interface.

When RealPresence Debut systems are deployed in an environment that does not have a fully deployed PKI, you do not need to install these certificates because all RealPresence Debut systems automatically generate self-signed certificates that can be used to establish secure TLS connections. However, when a full PKI has been deployed, self-signed certificates are not trusted by the PKI and so signed certificates must be used.

### <span id="page-22-2"></span>**Certificate Validation**

Certificates are authorized externally when they are signed by the CA. The certificates can be automatically validated when they are used to establish an authenticated network connection. To perform this validation, the RealPresence Debut system must have certificates installed for all CAs that are part of the trust chain. A trust chain is the hierarchy of CAs that have issued certificates from the device being authenticated, through the intermediate CAs that have issued certificates to the various CAs, leading back to a root CA, which is a known trusted CA.

A certificate exchange is between a server and a client, both of which are peers. When a user is accessing the RealPresence Debut system web interface, the RealPresence Debut system is the server and the web browser is the client application.

### <span id="page-22-3"></span>**Install a Certificate**

You can install a certificate on the RealPresence Debut system.

### **To install a certificate:**

- **1** In the web interface, go to **Admin Settings > Certificate** and click **Import**.
- **2** Click **Choose File** to search for and select a .pem certificate. You might be installing a server certificate that has been signed by a CA after having been previously generated as a CSR, or installing a CA certificate needed by the system to validate a certificate it receives from another system.

The system checks the certificate data and adds it to the list. If you don't see the certificate in the list, the system was unable to recognize the certificate. This process is sometimes referred to as *installing* a certificate.

When you add a CA certificate to the system, the certificate becomes trusted for the purpose of validating peer certificates.

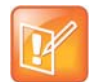

#### **Note: Add server certificate before using web interface**

If you do not add the server certificate for the system before using the web interface, you might receive error messages from your browser stating that the security certificate for the web site "Polycom" cannot be verified. Most browsers allow the user to proceed after this warning is displayed. See the Help section of your browser for instructions on how to do this.

# <span id="page-24-0"></span>**Monitors**

The topics in this section detail high-definition video conferencing and how to set up monitors with your system.

## <span id="page-24-1"></span>**Experience High-Definition Video Conferencing**

Polycom RealPresence Debut systems offer the following high-definition (HD) capabilities:

- Send people or content video to the far site in HD
- Receive and display video from the far site in HD
- Display near-site video in HD
- Full-motion HD

### <span id="page-24-2"></span>**Send Video in High Definition**

Polycom RealPresence Debut systems are HD-capable and can send video in wide-screen, HD format.

### <span id="page-24-3"></span>**Receive and Display Video in High Definition**

When the far site sends HD video, the RealPresence Debut system with HD capability and an HD monitor, can display the video in wide-screen, HD format. RealPresence Debut systems have 1080 capability and can receive 1080p progressive format and can display 1080p progressive or 1080i interlaced format.

Near-site video is displayed in HD format when you use an HD video source and an HD monitor. However, near-site video is displayed in SD if the system is in an SD or lower-resolution call.

### <span id="page-24-4"></span>**Use Full-Motion HD**

With RealPresence Debut Series systems, Polycom sets a higher bar for video and audio performance. Seeing participants in full 1080p 30 fps, or full-motion HD, brings video to a new level of realism. Full-motion HD provides those clear, vibrant visuals and flawless audio that are critical to replicating an "in the same room" experience.

### <span id="page-24-5"></span>**Maximize HDTV Video Display**

When you use a television as your monitor, some HDTV settings might interfere with the video display or quality of your calls. To avoid this potential problem, you should disable all audio enhancements in the HDTV menu, such as "SurroundSound."

In addition, many HDTVs have a low-latency mode called Game Mode, which could lower video and audio latency. Although Game Mode is typically turned off by default, you could have a better experience if you turn it on.

Finally, before attaching your Polycom RealPresence Debut system to a TV monitor, ensure the monitor is configured to display all available pixels. This setting, also known as "fit to screen" or "dot by dot," enables the entire HD image to be displayed. The specific name of the monitor setting varies by manufacturer.

### <span id="page-25-0"></span>**Wired Content Input Using HDMI**

The RealPresence Debut system includes two HDMI interfaces: one for wired content sharing and another for the monitor connection. The RealPresence Debut only supports HDMI to HDMI connections; the system does not support conversions, such as VGA to HDMI cable connections.

The content sharing HDMI interface supports audio streaming. Sharing content from personal computing devices refers to sharing content using a computer with an HDMI connection or sharing content using Polycom RealPresence Desktop.

The HDMI monitor connection supports connection to the local interface. In addition to an HDMI connection, the monitor must also have a built-in speaker. Polycom recommends the HDMI interface input resolutions for best results.

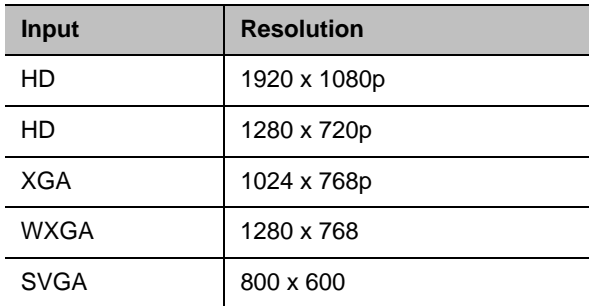

### <span id="page-25-1"></span>**Use Sleep Settings to Prevent Monitor Burn-In**

Monitors and RealPresence Debut systems provide display settings to help prevent image burn-in. Plasma televisions can be particularly vulnerable to this problem. Refer to your monitor's documentation or manufacturer for specific recommendations and instructions. The following guidelines help prevent image burn-in:

- Ensure that static images are not displayed for long periods.
- Set the time before the system goes to sleep to 30 minutes or less. To specify a sleep value, go to **System Settings > General > Time Before Sleep**.
- Be aware that meetings that last more than an hour without much movement can have the same effect as a static image.
- Consider decreasing the monitor's sharpness, brightness, and contrast settings if they are set to their maximum values.

# <span id="page-26-0"></span>**Microphone**

This section contains placement information for audio input and covers audio settings available from the web interface.

- [RealPresence Debut Microphones](#page-26-1)
- [Audio Input Tips by Microphone Type](#page-26-2)
- **[Audio Meters](#page-27-0)**

## <span id="page-26-1"></span>**RealPresence Debut Microphones**

The RealPresence Debut system has two build in microphones as well as one available microphone input.

## <span id="page-26-2"></span>**Audio Input Tips by Microphone Type**

Make sure that the RealPresence Debut system is powered off before you connect audio devices to it.

### <span id="page-26-3"></span>**RealPresence Debut System Table Microphone**

You can purchase the RealPresence Debut with a table microphone array containing three microphone elements for 360° coverage. The table microphone connects to the RealPresence Debut system microphone input.

For the best audio experience, do the following:

- Place the microphone array on a hard, flat surface (table, wall, or ceiling) away from obstructions, so the sound will be directed into the microphone elements properly.
- Place the microphone array near the people closest to the monitor.

The following table describes the behavior of the microphone lights on the RealPresence Debut table microphone.

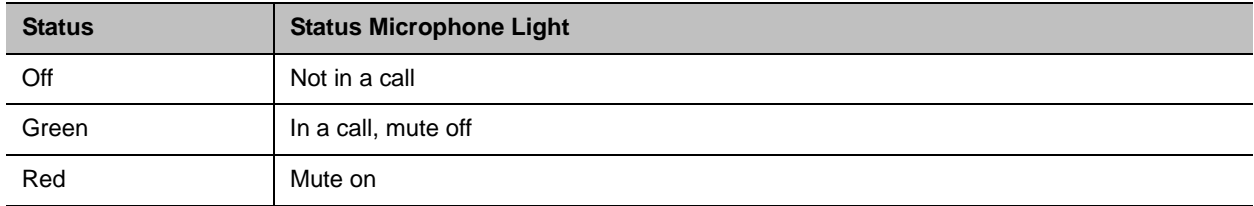

## <span id="page-27-0"></span>**Audio Meters**

The audio meters in the user interface allow you to identify left and right channels. The meters also indicate peak signal levels. Set signal levels so that you see peaks between +3 dB and +7 dB with normal speech and program material. Occasional peaks of +12 dB to +16 dB with loud transient noises are acceptable. If you see +20 on the audio meter, the audio signal is 0 dBFS and the audio might be distorted.

After you configure the system, test the system configuration and place a test call.

### **To test your audio:**

- **1** In the web interface, go to **Diagnostics > Audio Meters Test.**
- **2** Gently blow on the left leg and right leg of the microphone while watching the bar meters to identify the left and right inputs.
- **3** Test the speakers to check volume and verify that audio cables are connected.

# <span id="page-28-0"></span>**Place and Answer Calls**

Before you start using the RealPresence Debut system, configure your system and call settings. System Settings screens provide access to high-level options for the entire system. For convenience, some of the User Settings options are repeated on these screens.

To get started with calling, see these topics:

- [Call Settings](#page-28-1)
- [Manage Directory Contacts](#page-30-0)
- [Connect to Microsoft Exchange Server Calendaring Service](#page-30-2)
- [Place a Call](#page-32-1)
- [Recent Calls](#page-32-3)
- [Stop and Start Video in a Call](#page-33-0)

## <span id="page-28-1"></span>**Call Settings**

The call settings screen allows you to determine which settings are available to users when they place and answer calls in both the web interface and the local interface.

### <span id="page-28-2"></span>**Set the Call Rate in the Local Interface**

You can set the call rate in the local interface.

#### **To set the call rate in the local interface:**

- **1** In the local interface, select the Settings icon on the Home page.
- **2** Select the **General** icon.
- **3** Select a **Call Rate** value from the drop-down list.

### <span id="page-28-3"></span>**Set the Call Rate in the Web Interface**

You can set the call rate in the web interface.

#### **To set the call rate in the web interface:**

- **1** In the web interface, go to **System Settings > Call Settings**.
- **2** Select a **Call Rate** value from the Call Rate drop-down list.

### <span id="page-29-0"></span>**Set the Auto Answer Mode**

You have the option to allow calls to be automatically answered.

### **To set the call auto answer mode:**

- **1** In the web interface, go to **System Settings > Call Settings.**
- **2** Set the auto answer mode for calls to one of the following:
	- **Enable**–Answers calls automatically.
	- **Disable**–Enables you to answer calls manually

### <span id="page-29-1"></span>**Set the Encryption Mode**

AES encryption is a standard feature on all RealPresence Debut systems. When it is enabled, the system automatically encrypts calls to other systems that have AES encryption enabled.

If encryption is enabled on the system, a locked padlock icon appears on the monitor when a call is encrypted. If a call is unencrypted, an unlocked padlock appears on the monitor. To avoid security risks, Polycom recommends that all participants communicate the state of their padlock icon verbally at the beginning of a call.

### **To set the Encryption Mode:**

- **1** In the web interface, go to **System Settings > Call Settings**.
- **2** Configure the **Encryption Mode**: On, Off, or Auto.

When Encryption Mode is set to **On** or **Auto**, the SIP transport protocol setting in Server Settings is automatically set to **TLS**, whether the system is automatically or manually provisioned.

### <span id="page-29-2"></span>**Enable Polycom NoiseBlock™**

Polycom NoiseBlock™ is a standard feature on all RealPresence Debut systems. When it is enabled, the system automatically senses when there is ambient noise in the room and prevents the noise from transmitting to the far-end during video conferences. Ambient noise can include keyboard typing, paper shuffling, or any sounds other than human speech. As soon as the near-end meeting participant begins speaking, the system sends audio to the far-end.

### **To enable NoiseBlock:**

- **1** In the web interface, go to **System Settings > Call Settings**.
- **2** Choose **Enable** from the Noise Block drop-down list.

## <span id="page-30-0"></span>**Manage Directory Contacts**

Local interface users can select **Contacts** by selecting the Place a Call menu on the Home page.

Web interface users can add contacts in the **Contacts** screen.

### **To add a contact:**

- **1** To add a contact to the directory list, go to **Contacts** and click  $\|\cdot\|$  **Contacts**.
- **2** Enter the contact call information and click **Save**.

### <span id="page-30-1"></span>**Import and Export Contacts**

The Import/Export Directory feature enables you to download contacts from a RealPresence Debut system to local devices, such as computers and tablets, in CSV file format. It also allows you to upload contacts from a device to a RealPresence Debut system.

Keep the following points in mind when performing these tasks:

- The size of the uploaded CSV file cannot exceed 100 kilobytes. The number of contacts in the file must be less than 1000.
- You can import entries only when you are not in a call on the RealPresence Debut system.
- When the uploaded CSV file includes entries already on your RealPresence Debut system, the duplicate files are deleted.

### **To export directory contacts:**

- 1 In the web interface, go to **Contacts** and click **L Export Contacts**.
- **2** Save the downloaded *directory.csv* file on your local device.

You can export entries only when you are not in a call on the RealPresence Debut system.

### **To import directory contacts:**

- **1** In the web interface, go to **Contacts** and click **Import Contacts**.
- **2** In the dialog box, select the *directory.csv* file you want to import and click **Open**.
- **3** Select **Import** to upload the *directory.csv* file to the RealPresence Debut system.

## <span id="page-30-2"></span>**Connect to Microsoft Exchange Server Calendaring Service**

RealPresence Debut systems can connect to Microsoft Exchange Server 2013 to retrieve calendar information for a specific Microsoft Outlook system account. A RealPresence Debut system connects to Microsoft Exchange Server using the credentials you provide.

Connecting to a calendaring service enables the system to:

- Display the day's scheduled meetings, along with details about each.
- Display a meeting reminder before each scheduled meeting, along with a reminder tone.
- Let users join meetings from the Calendar screen.

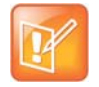

#### **Note: Microsoft integration requires Professional Services**

Professional Services for Microsoft integration is mandatory for Polycom Conferencing for Microsoft Outlook and Microsoft Office Communications Server integrations. For additional information and details please refer to http://www.polycom.com/services/professional\_services/index.html or contact your local Polycom representative.

#### **To configure the Calendaring Service:**

- **1** In the web interface, go to **Server Settings > Calendar**.
- **2** Configure these settings, as appropriate:

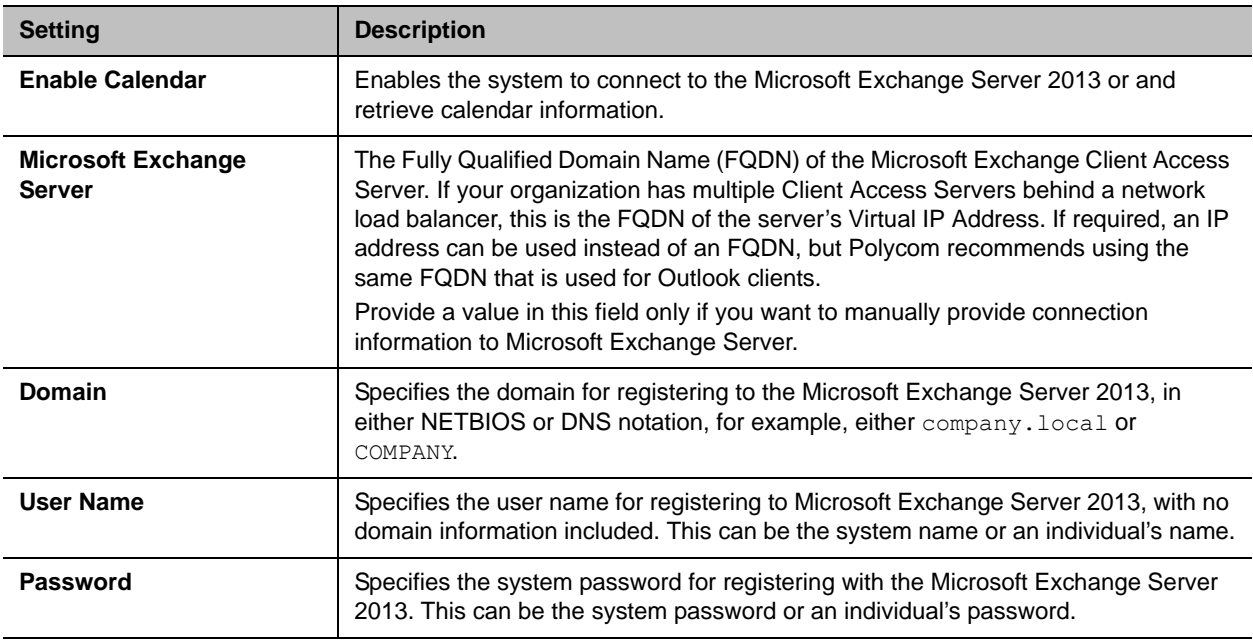

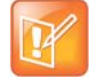

#### **Note: Use the calendar with RealPresence Resource Manager**

When the RealPresence Debut is automatically provisioned with RealPresence Resource Manager, in order to enable the calendering service, you need to manually enter the provisioning credentials. For more information on provisioning, refer to [Use a Provisioning Service.](#page-34-3) For more information on RealPresence Resource Manager, refer to the *Polycom RealPresence Resource Manager System Operations Guide*.

### <span id="page-31-0"></span>**View Scheduled Meetings**

To view more information about a meeting on the calendar, select the meeting. Depending on how your system is configured, private meeting details might not be visible.

#### **To view scheduled meetings:**

**»** With your remote, select the **Calendar** icon the Home screen.

Scheduled meetings are listed for the current day.

### <span id="page-32-0"></span>**Join Scheduled Meetings**

RealPresence Debut systems can get meeting connection information to enable you to join scheduled meetings in the following ways:

- When the Polycom Conferencing for Microsoft Outlook add-in is installed at your site.
- When <*video number:*> is listed in the location or message of the meeting you want to join followed by a Virtual Meeting Room (VMR) number.

To join a scheduled meeting:

- **1** With your remote, select the **Calendar** icon on the Home screen.
- **2** Scroll down the calendar list to the meeting you want to join.
- **3** Press **Select** on the remote control to join the meeting.

## <span id="page-32-1"></span>**Place a Call**

In the **Place a Call** area, you can place a call by searching your contacts or manually:

### **To call a contact in the directory list:**

- **1** In the **Contacts** section, enter a name in the input field.
- **2** Select a contact name and click **Call**.

For information about editing directory contacts, refer to [Manage Directory Contacts.](#page-30-0)

### **To place a call manually:**

**»** Enter the number and click **Call**.

### <span id="page-32-2"></span>**Search**

In a text box on the Place a Call screen on the local interface, you can enter a search term to filter items in the Contacts or Recent lists. Select the item you want to place the call.

## <span id="page-32-3"></span>**Recent Calls**

The Recent Calls list displays on the Home screen on the RealPresence Debut system local interface. The list includes the following information:

- Site name or number
- Whether call was placed or received
- Date and time

## <span id="page-33-0"></span>**Stop and Start Video in a Call**

Using the local interface, you can stop your near-end site video while in a call. You can then start your video again at any time.

Stopping your video allows you to stop sending your near-end, camera-encoded video while still remaining connected to the conference. When your video is stopped, the far-end site does not see near-end video transmission from you. Instead, a video pause image is sent to the far-end site. Stopping your video does not affect the sending or receiving of content.

#### **To stop and start video in a call:**

**»** Select **Video** from the toolbar.

# <span id="page-34-0"></span>**Configure the System Remotely**

You can configure, manage, and monitor RealPresence Debut systems from Polycom RealPresence Resource Manager. RealPresence Resource Manager requires that a management application is installed on your network. A service provider can also configure, manage, and monitor the RealPresence Debut in RealPresence Cloud mode.

## <span id="page-34-3"></span><span id="page-34-1"></span>**Use a Provisioning Service**

If your organization uses a RealPresence Resource Manager system or a BroadSoft BroadWorks® Device Management System (DMS) you can manage Polycom RealPresence Debut systems in dynamic management mode. In dynamic management mode, the following might be true:

- The Server Address, Domain, User Name, and Password, fields are populated on the Provisioning screen.
- Configuration settings that are provisioned, or that are dependent on provisioned values, are hidden on the RealPresence Debut system.
- The Polycom RealPresence Debut system checks for new software from the provisioning service every time it restarts and at an interval set by the service. It automatically accesses and runs any software updates made available by the service.
- A provisioning service system administrator can upload a provisioned bundle from an already configured RealPresence Debut system. When RealPresence Debut systems request provisioning, the provisioned bundle and any automatic settings are downloaded. A RealPresence Debut system user with administrative rights can change the settings on the RealPresence Debut system after the provisioned bundle is applied. If you later download a new provisioned bundle from the provisioning service, the new bundle overwrites the manual settings.
- If the system has previously registered successfully with a provisioning service but fails to detect the service when it restarts or checks for updates, an alert appears on the System Status screen. If the system loses registration with the provisioning service, it continues operating with the most recent configuration that it received from the provisioning service.

If you use BroadSoft DMS provisioning, keep in mind the following points:

- Bundled provisioning is not supported.
- Provisioning uses the same XML-based profile used for dynamic provisioning.
- Provisioned fields are read only.

### <span id="page-34-2"></span>**Provision RealPresence Debut**

You can automatically or manually configure a provisioning service to work with RealPresence Debut. You can also disable a provisioning service after the service has been setup.

### <span id="page-35-0"></span>**Automatically Configure a Provisioning Service**

When the RealPresence Debut powers on, the system can automatically detect a provisioning service by reading the address of the provisioning server through DHCP. In order to successfully provision the RealPresence Debut, you need to configure DHCP to return the provisioning server addresses in the following format:

#### **Provisioning Server Address Format**

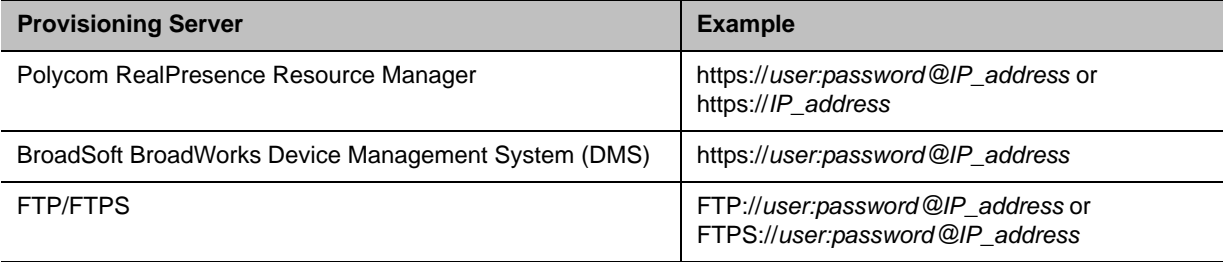

### **To automatically configure a provisioning service:**

- **1** In the web interface, go to **Server Settings > Provisioning.**
- **2** Select the **Auto** setting.
- **3** From the DHCP Server Option drop down menu, select **Default** or **Custom**. The default value is 66. If you choose Custom, enter a custom DHCP value. The RealPresence Debut uses this value to read the provisioning server address through DHCP.

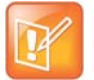

#### **Note: Use the calendar with RealPresence Resource Manager**

When the RealPresence Debut is automatically provisioned with RealPresence Resource Manager, in order to enable the calendering service, you need to manually enter the provisioning credentials. For more information on manual provisioning refer to [Manually Configure a Provisioning Service.](#page-35-1) For more information on RealPresence Resource Manager, refer to the *Polycom RealPresence Resource Manager System Operations Guide*.

### **Polycom Zero Touch Provisioning**

If the RealPresence Debut is unable to detect a provisioning service through DHCP, the RealPresence Debut automatically connects to the Polycom Zero Touch Provisioning server to provision the system. For more information about Polycom Zero Touch Provisioning (ZTP), refer to the *Polycom Zero Touch Provisioning User Guide*.

### <span id="page-35-1"></span>**Manually Configure a Provisioning Service**

You can register a RealPresence Debut system with the RealPresence Resource Manager system through the web interface.

### **To manually configure a provisioning service:**

- **1** In the web interface, go to **Server Settings > Provisioning.**
- **2** Select the **Manual** setting.
- **3** Configure these settings for provisioning. Multiple Polycom RealPresence Debut systems can be registered to a single user.

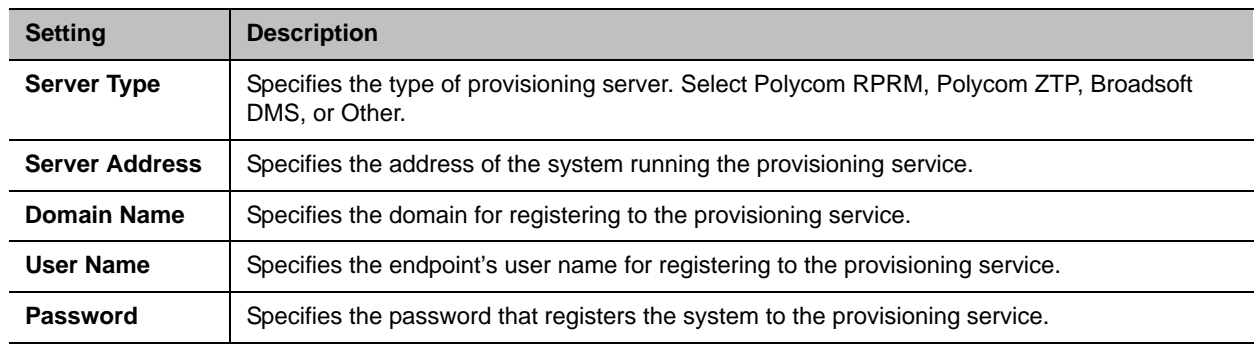

**4** Click **Submit**. The system tries to register with the provisioning service.

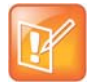

#### **Note: Troubleshoot provisioning registration**

If automatic provisioning is enabled but the system does not register successfully with the provisioning service, you might need to change the Domain, User Name, Password, or Server Address used for registration. For example, users might be required to periodically reset passwords used to log into the network from a computer. If such a network password is also used as the provisioning service password, you must update it on the Polycom RealPresence Debut system, too. To avoid unintentionally locking a user out of network access in this case, RealPresence Debut systems do not automatically retry registration until you update the settings and register manually on the Provisioning Service page.

### <span id="page-36-0"></span>**Disable the Provisioning Service**

You can disable the provisioning service in the web interface.

#### **To disable a provisioning service:**

- **1** In the web interface, go to **Server Settings > Provisioning**.
- **2** Choose the **Disable** setting.

### <span id="page-36-2"></span><span id="page-36-1"></span>**Enable RealPresence Cloud Mode**

RealPresence Cloud service enables service providers to configure RealPresence Debut with a provisioning service. After a service provider configures your RealPresence Debut with RealPresence Cloud service, you need to enable RealPresence Cloud mode in the web interface so the service provider can provision your system.

#### **To enable RealPresence Cloud mode:**

- **1** In the web interface, go to **Admin Settings > Mode Switch**.
- **2** Select the **RealPresence Cloud** radio button and click **Submit**.
- **3** The RealPresence Debut starts the setup wizard and leads you through initial configuration screens. For more information the setup wizard, see [Setup Wizard.](#page-14-2)

### <span id="page-37-0"></span>**Refresh The RealPresence Cloud Service**

When when a service provider makes configuration changes with RealPresence Cloud service, or when a service provider updates account details for the account used to provision your RealPresence Debut system, you need to refresh the RealPresence Cloud service on the RealPresence Debut system. Refreshing the RealPresence Cloud service ensure the system responds correctly to the new configuration and updates.

### **To refresh the RealPresence Cloud service:**

- **1** In the local interface, go to **Settings > General**.
- **2** With the remote control, select **Logout**, **Ok**, and **Login**.

## <span id="page-37-1"></span>**Keep your Software Current**

You can update your Polycom RealPresence Debut system software from a USB storage device, through the web interface, or with RealPresence Resource Manager. For information about updating your software with RealPresence Resource Manager, refer to the *Polycom RealPresence Resource Manager System Operations Guide.* For information about the latest software version, including version dependencies, refer to the *Polycom RealPresence Debut Release Notes*.

### <span id="page-37-2"></span>**Update Software from a USB Storage Device**

You can apply software updates from a USB storage device..

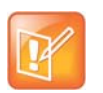

#### **Supported USB storage device format**

Polycom supports USB storage devices in FAT32 format. Polycom does not support USB devices in NTFS format.

### **To update software from a USB Storage Device**

- **1** On a computer, open a browser and navigate to [support.polycom.com.](http://support.polycom.com)
- **2** Under **Documents and Downloads**, select **Telepresence and Video**.
- **3** Navigate to the page that has the desired update for the RealPresence Debut system.
- **4** Save a software package (.tar) file from the Polycom web site to the root directory of a USB storage device.
- **5** Connect the USB storage device to the USB port on the back of the RealPresence Debut system. The system detects the USB storage device and prompts you to confirm that you want to update the software.
- **6** Follow the on-screen instructions to the setup wizard to complete the update. The setup wizard is available during initial setup, after a system reset with system settings deleted, after using the factory restore button, or after you enable RealPresence Cloud mode.

### <span id="page-37-3"></span>**Update Software from the Web Interface**

You can apply software updates from the web interface.

**To apply software updates from the web interface:**

- **1** In the web interface, go to **Admin Settings > Software Upgrade**.
- **2** Click **Choose File** to select the upgrade file.
- **3** Click **Upgrade**.

## <span id="page-38-0"></span>**Export and Import Web Interface Settings**

You can export existing RealPresence Debut web interface settings to local devices, such as computers or tablets, in .txt format. You can also import web interface settings from a device to a RealPresence Debut system to enable quick manual configuration of the RealPresence Debut.

Keep in mind that for security purposes, any settings that include passwords cannot be exported or imported to or from the Polycom RealPresence Debut, including settings configured by a provisioning server, calendar server information, and SIP and H.323 server information.

### <span id="page-38-1"></span>**Export Web Interface Settings**

You can export RealPresence Debut web interface settings from the web interface.

### **To export the web interface settings:**

- **1** In the web interface, go to **System Settings > Import and Export Configuration**.
- **2** Click **Export** and save the downloaded .txt file on your local device.

### <span id="page-38-2"></span>**Import Web Interface Settings**

You can import RealPresence Debut web interface settings from the web interface.

### **To import the web interface settings:**

- **1** In the web interface, go to **System Settings > Import and Export Configuration**.
- **2** Click **Choose File** and select a .txt file to import.
- **3** Click **Import** to upload the .txt file to the RealPresence Debut system.

The RealPresence Debut restarts after the file successfully imports.

# <span id="page-39-0"></span>**Control and Navigation**

You can customize how the remote control works, set up various controllers for the system, and set the date and time on your system. See the following topics for more information:

- [Enable SmartPairing Auto Detection](#page-39-1)
- [Configure Language Settings](#page-39-3)
- [Configure System Date and Time Settings](#page-40-0)
- [Configure Sleep Settings](#page-40-1)
- [Adapt the System to the Right Power Line Frequency](#page-40-2)

## <span id="page-39-1"></span>**Enable SmartPairing Auto Detection**

SmartPairing Auto Detection uses ultrasound frequencies to enable you to detect and pair a RealPresence Debut system from the RealPresence Mobile application on an Apple system or from RealPresence Desktop. Polycom recommends increasing the monitor volume for optimum SmartPairing detection. For a list of interoperable Polycom products and supported product versions, refer to the *Polycom RealPresence Debut Release notes*.

#### **To enable SmartPairing Auto Detection:**

- **1** In the web interface, go to **System Settings > General > SmartPairing Auto Detection**.
- **2** Choose to **Enable** SmartPairing Auto Detection.

### <span id="page-39-2"></span>**SmartPairing Auto Detection in an Active Call**

To use the SmartPairing Auto Detection feature in an active call, ensure that SmartPairing Auto Detection is already enabled and that the RealPresence Debut table microphone array or a microphone device is connected to the RealPresence Debut. When there is no microphone connected to the RealPresence Debut and when the RealPresence Debut system is in an active call, SmartPairing Auto Detection is automatically disabled. Polycom also does not support enabling SmartPairing Auto Detection during an active call.

## <span id="page-39-3"></span>**Configure Language Settings**

### **To configure the system language settings:**

**»** Do one of the following:

- In the local interface, go to **Settings > General Settings > Language** and select the language to use in the interface.
- In the web interface, go to **System Settings > General >** and from the Local Interface Language drop-down menu, select the language to use.

## <span id="page-40-0"></span>**Configure System Date and Time Settings**

### **To configure the date and time settings:**

- **1** In the web interface, go to **System Settings > Date and Time**.
- **2** Configure these settings.

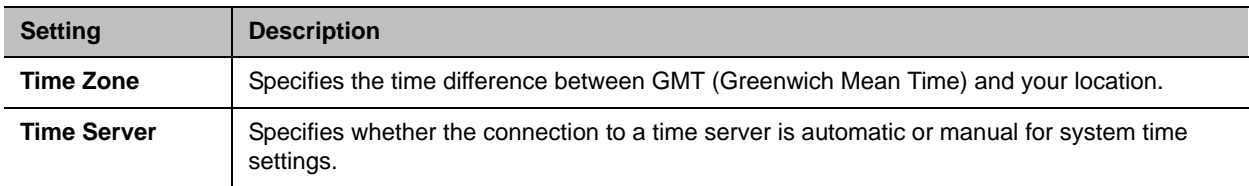

## <span id="page-40-1"></span>**Configure Sleep Settings**

#### **To configure when the system goes to sleep:**

- **1** In the web interface, click **System Settings > General**.
- **2** From the Time Before Sleep drop-down menu, select the number of minutes the system can be idle before it goes to sleep.

## <span id="page-40-2"></span>**Adapt the System to the Right Power Line Frequency**

In most cases, the RealPresence Debut system defaults to the correct power line frequency, based on the video standard used in the country where the system is located. The anti-flicker setting enables you to adapt the system in areas where the power line frequency does not match the video standard used. You might need to change this setting to avoid flicker from the fluorescent lights in your conference room.

### **To set Anti-Flicker:**

- **1** In the web interface, go to **System Settings > General**.
- **2** From the Anti-Flicker drop down menu, select **Auto**, **50Hz**, or **60Hz**.

# <span id="page-41-0"></span>**Diagnostics, Status, and Utilities**

The RealPresence Debut system provides various tools and screens that allow you to review information about calls made by the system, review network usage and performance, perform audio and video tests, and send system messages.

## <span id="page-41-1"></span>**Diagnostics Screens**

Use the system diagnostics screens to test system features and download the system log file. Polycom does not support testing system features during an active call.

### **To access the Diagnostics screens:**

**»** In the web interface, go to **Diagnostics**.

The web interface's Diagnostics page has the following groups of settings in addition to the Send a Message application:

- Speaker
- Color Bar Test
- Audio Meters Tests
- Local Loopback Test
- System Log

### <span id="page-41-2"></span>**Diagnostics**

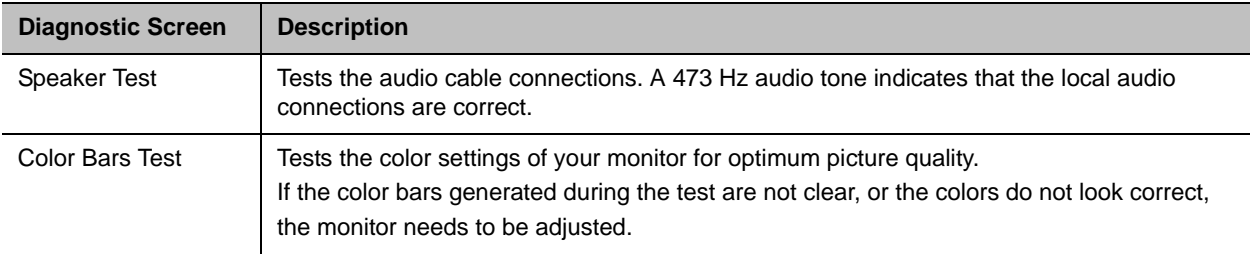

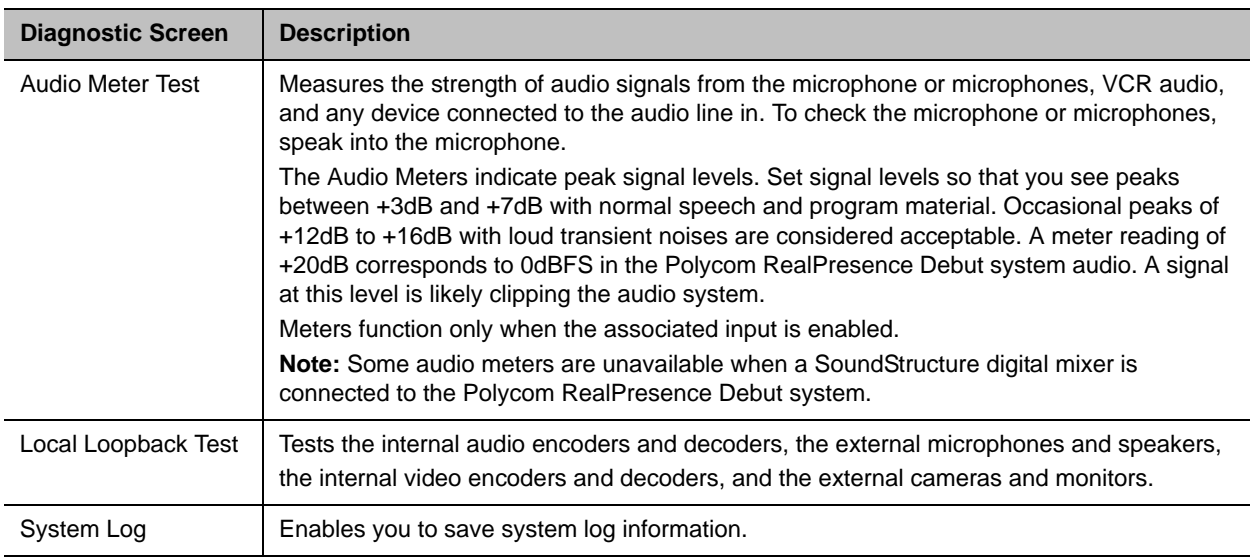

### <span id="page-42-0"></span>**Download System Log File**

System log files are essential when troubleshooting system issues. These files contain information about system activities and the system configuration profile. You can use the RealPresence Debut system web interface to get system logs.

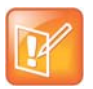

### **Note: Log entry times are dependent on date and time settings**

The date and time of system log entries for RealPresence Debut systems are displayed in the time zone set in Date and Time settings.

### **To download a system log:**

- **1** In the web interface, select **Diagnostics > System Log**.
- **2** Click **Export**.

# <span id="page-43-0"></span>**Troubleshoot**

For more troubleshooting information, search the Knowledge Base at [Polycom Support.](http://support.polycom.com)

## <span id="page-43-1"></span>**Polycom RealPresence Debut Restore Button**

The Polycom RealPresence Debut restore button pinhole is located on the back of the RealPresence Debut, as displayed in the following figure:

#### **RealPresence Debut Restore Button**

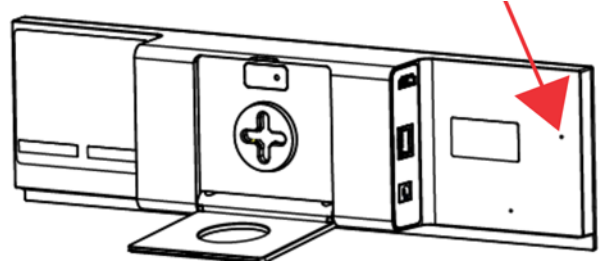

## <span id="page-43-2"></span>**Reset a Polycom RealPresence Debut System**

If the RealPresence Debut system is not functioning correctly or you have forgotten the Admin password, you can reset the system. This procedure effectively refreshes your system, deleting all settings except the current software version.

To reset the RealPresence Debut system do one of the following:

- When the RealPresence Debut system is powered on:
	- **1** Straighten a paper clip and insert it into the pinhole.
	- **2** Press and hold the restore button.
- In the web interface, go to **Admin Settings > Factory Reset** and click **Reset**.

After about 15 seconds, the system restarts and displays the setup wizard.

## <span id="page-43-3"></span>**Perform a Factory Restore on the Polycom RealPresence Debut System**

A factory restore completely erases the system and restores it to the software version and default configuration stored in its factory partition.

The factory restore operation completely erases the system's flash memory and reinstalls the software version and default configuration stored in its factory partition.

The following items are *not* saved:

- Software updates
- Directory entries
- Logs

#### **To restore the system to its factory partition software using the restore button:**

- **1** Straighten a paper clip and insert it into the pinhole.
- **2** Using the paper clip, press and hold the restore button.
- **3** Disconnect the power cord from the system.
- **4** While continuing to hold the restore button, connect the power cord to the RealPresence Debut.
- **5** Keep holding the restore button for 15 more seconds, then release it.

During the factory restore process, the system displays the Polycom startup screen and the usual software update screens on HDMI monitors. Other types of monitors will be blank. Do not power off the system during the factory restore process. The system restarts automatically when the process is complete.

## <span id="page-44-0"></span>**Find Your System IP Address**

You can find your RealPresence Debut system's IP address in the local or the web interfaces:

- In the local interface, navigate to the Home page. The IP address is displayed in the bottom-left corner of the screen.
- In the web interface, go to **Device Status**. The IP address is in the status list.

## <span id="page-44-1"></span>**How to Contact Technical Support**

If you are not able to make test calls successfully and you have verified that the equipment is installed and set up correctly, contact your Polycom distributor or Polycom Technical Support.

To contact Polycom Technical Support, go to [Polycom Support](http://support.polycom.com).

Enter the following information, then ask a question or describe the problem. This information helps us to respond faster to your issue:

- The 14-digit serial number from the **System Device** screen or the back of the system
- The software version from the **System Device** screen
- Any active alerts generated by the system
- Information about your network
- Troubleshooting steps you have already tried

You can find the system detail information in the web interface by going to **Device Status**.

## <span id="page-45-0"></span>**Polycom Solution Support**

Polycom Implementation and Maintenance services provide support for Polycom solution components only. Additional services for supported third-party Unified Communications (UC) environments integrated with Polycom solutions are available from Polycom Global Services, and its certified Partners, to help customers successfully design, deploy, optimize, and manage Polycom visual communication within their third-party UC environments. UC Professional Services for Microsoft Integration is mandatory for Polycom Conferencing for Microsoft Outlook and Microsoft Lync Server integrations. For additional information and details please refer to [http://www.polycom.com/services/professional\\_services/index.htm](http://www.polycom.com/services/professional_services/index.html)l or contact your local Polycom representative.